Anleitung zur Software-Bestellung: MaxQDA 2018

- 1. Aufrufen der Website <https://software.uni-graz.at/>
- 2. Login mit **bzedvz/UGO-Benutzername** und **UGO-Passwort**

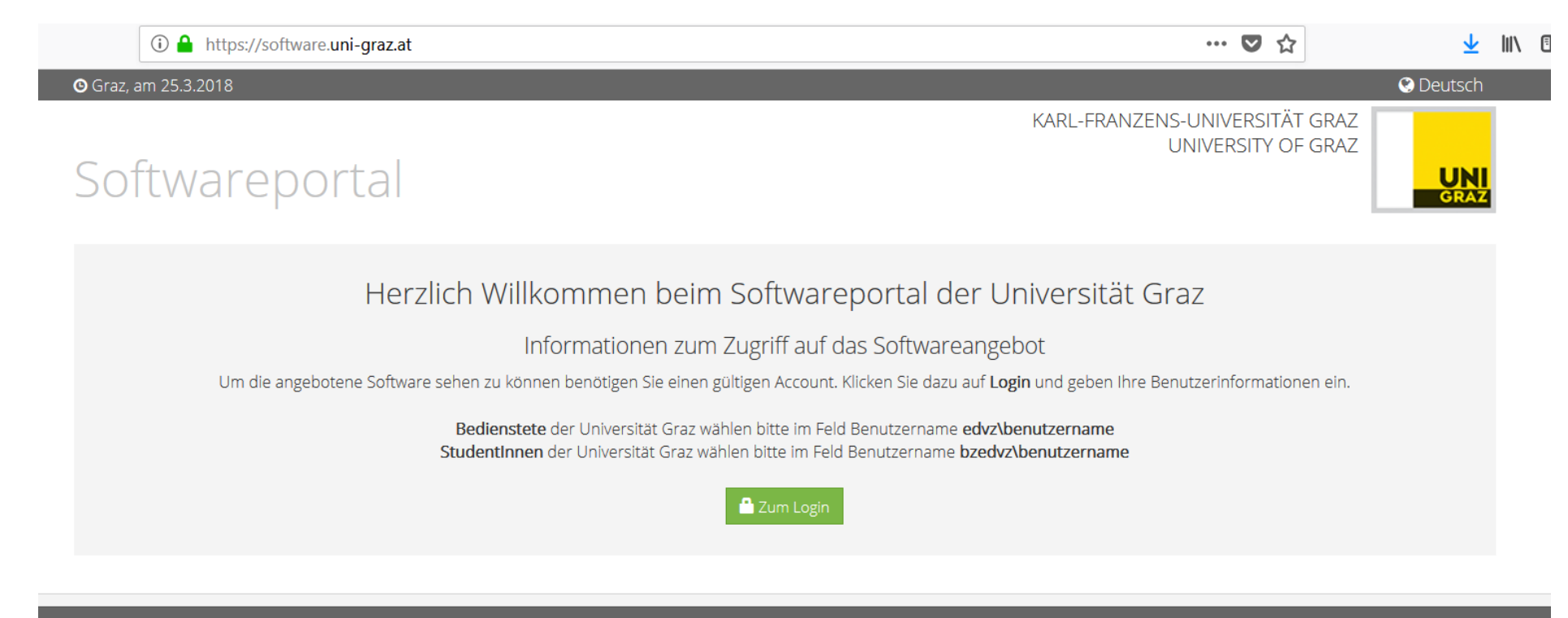

© 2013 KARL-FRANZENS-UNIVERSITÄT GRAZ | IMPRESSUM | WEBREDAKTION

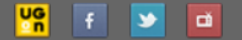

## 3. Klick auf **MaxQDA 2018** (Windows oder Mac)

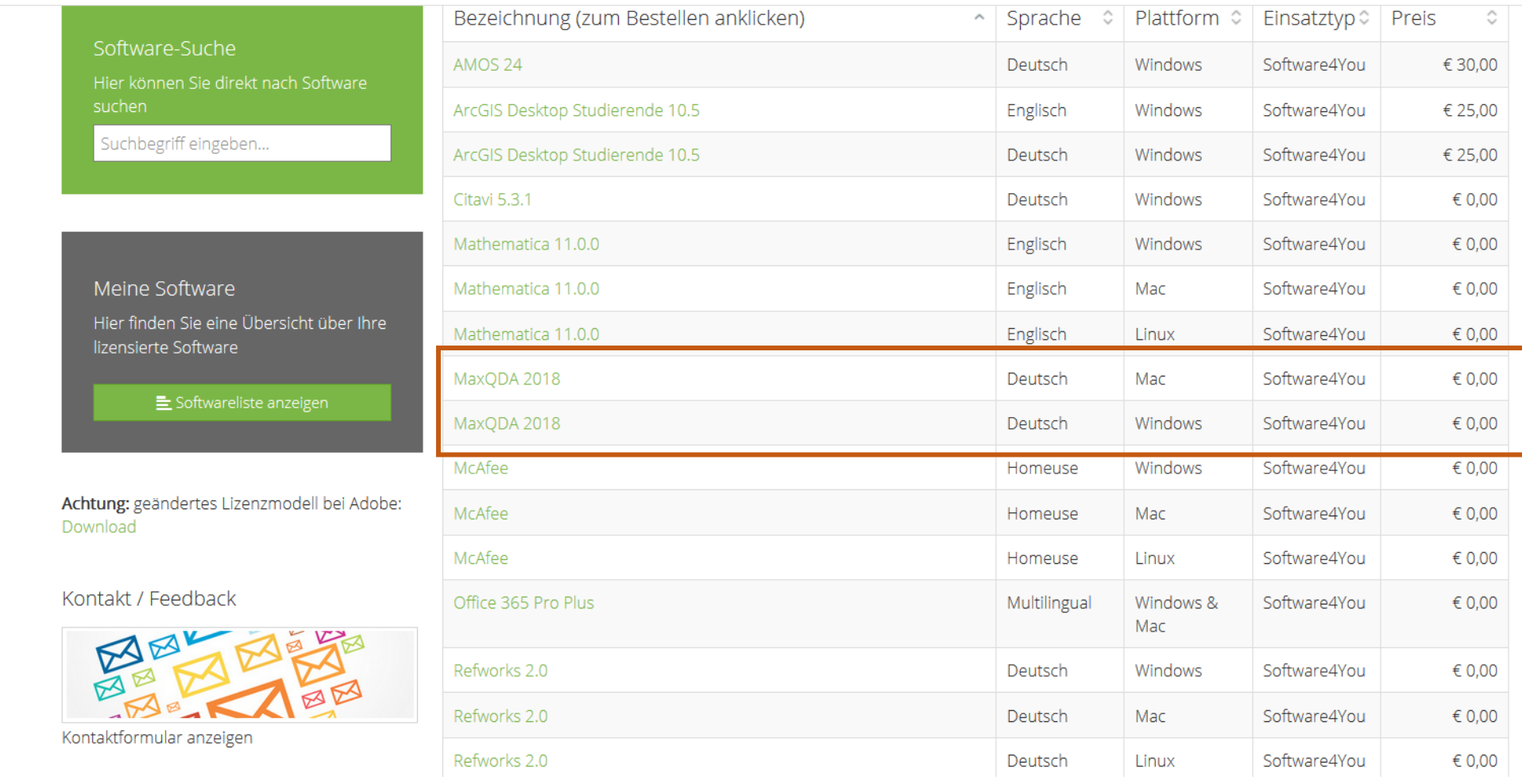

- 4. Name und Uni-Graz-Mailadresse sollten bereits eingetragen sein (wenn nicht, diese ergänzen)
- 5. Lesen der Lizenzbestimmungen bestätigen und **Software bestellen** anklicken

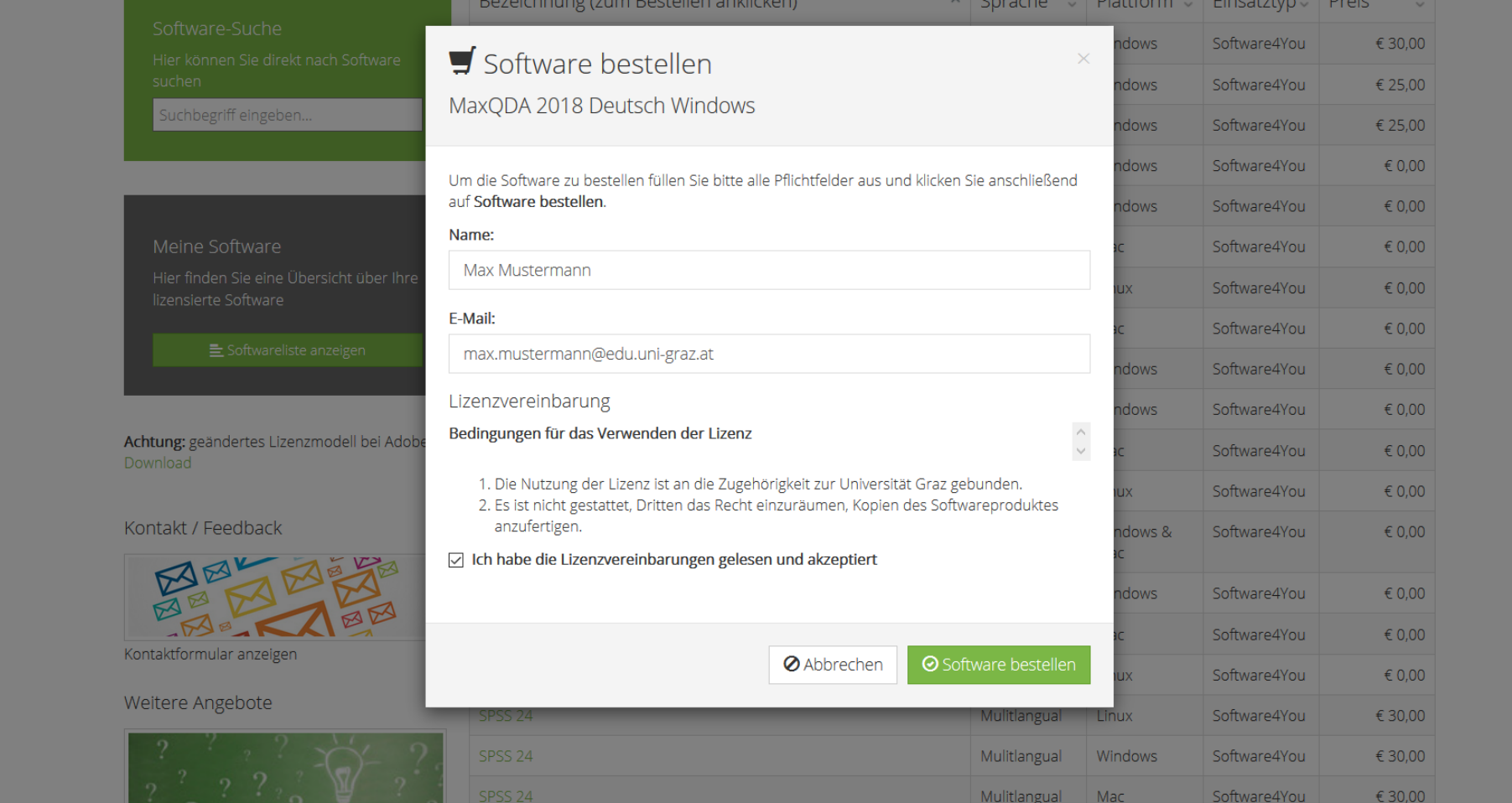

- 6. Per Mail wird nun ein Link zugesandt
- 7. Klicken auf **[Weitere Informationen finden Sie im Ticket ....](http://it-support.uni-graz.at/WebAccess/wd/object/open.rails?class_name=RequestManagement.Request&key=011d1d9f-9650-4014-8063-09b3b1f08553)** (Link wurde an die Uni-Graz-Mailadresse gesendet)
- 8. Weiterleitung zum IT Support Center und **Eingabe der UGO-Benutzerdaten**
- 9. Eingabe von **MaxQDA** unter **Beantragte Software**

**MAXQDA229512WIN auswählen** und **Speichern und beenden** klicken (bei Fehlermeldung andere Versionen probieren)

- Unter **Meine Anfragen** können alle Anfragen aufgerufen und der Bearbeitungsstatus verfolgt werden
- Bei Problemen können unter **Anfrage stellen** direkte Anfragen an den IT-Support gestellt werden

10. Zugangsdaten und Downloadlink werden nach erfolgreicher Bearbeitung per Mail zugesandt